# **How to Submit Annual Recertification\_**

**1.** Visit **[www.hocmcrc.org](http://www.hocmcrc.org)**

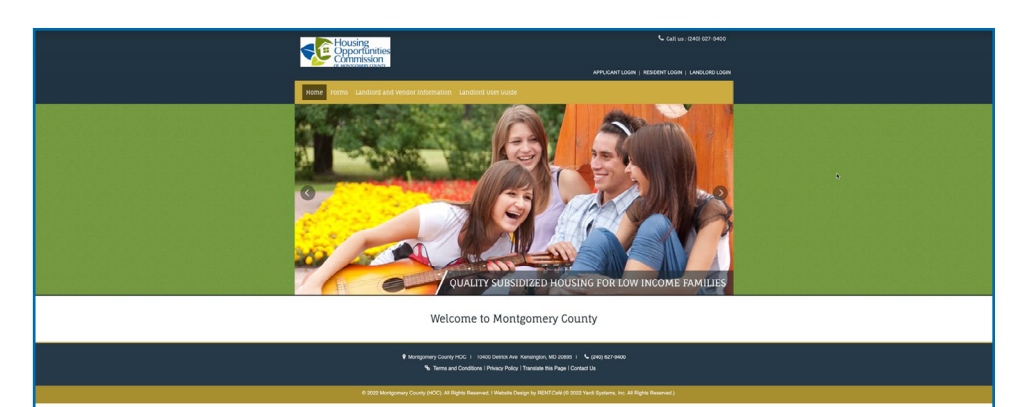

**2.** Click on **Resident Login.**

**3.** Sign in with

**Your Email and Password.**

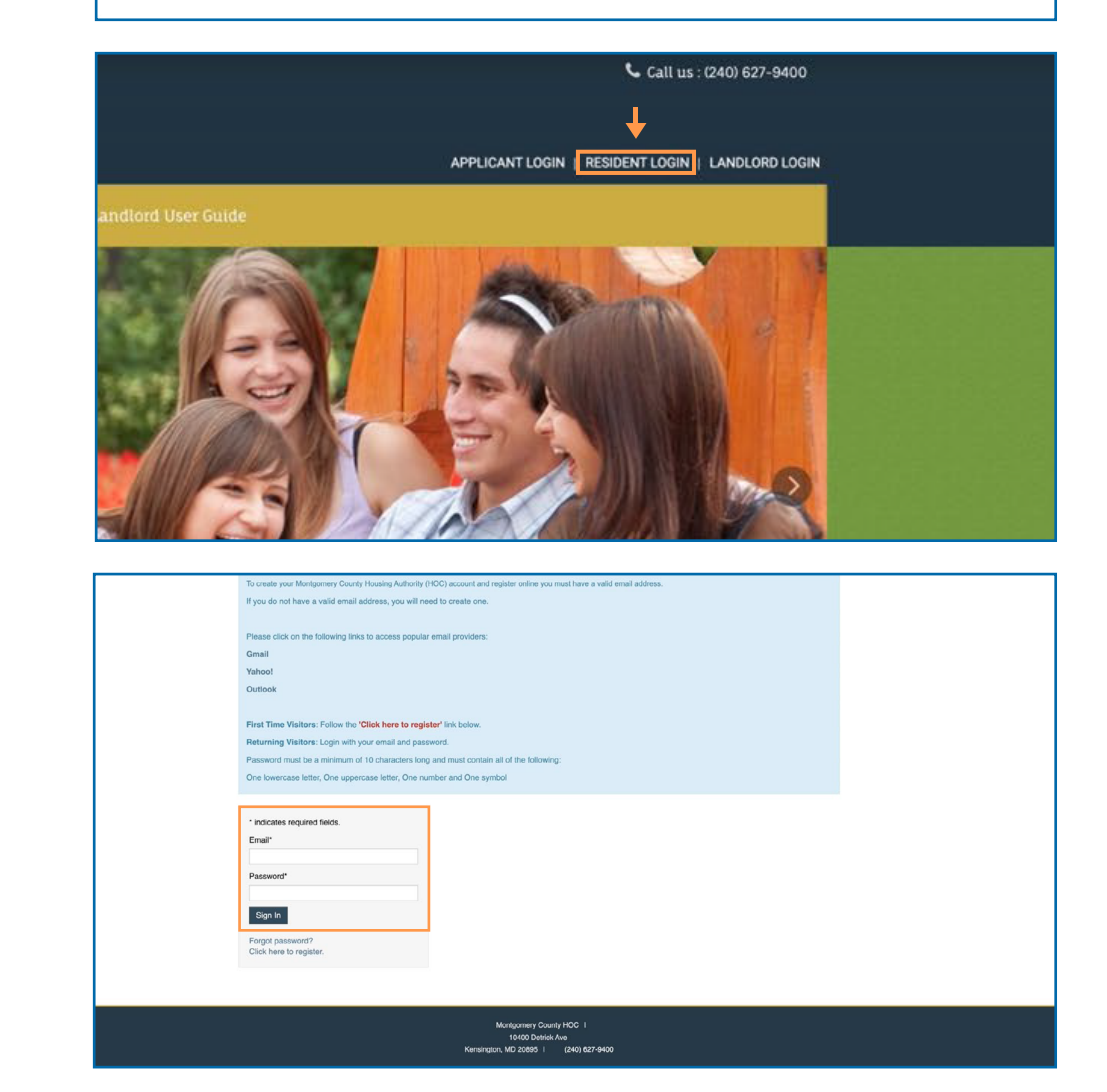

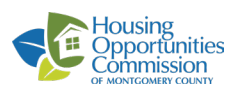

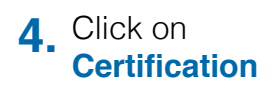

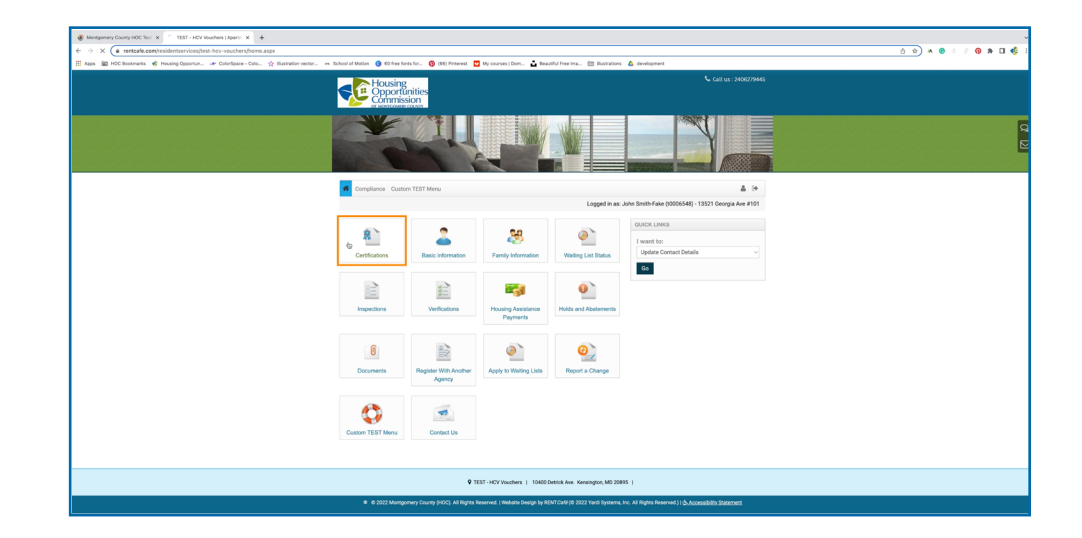

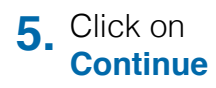

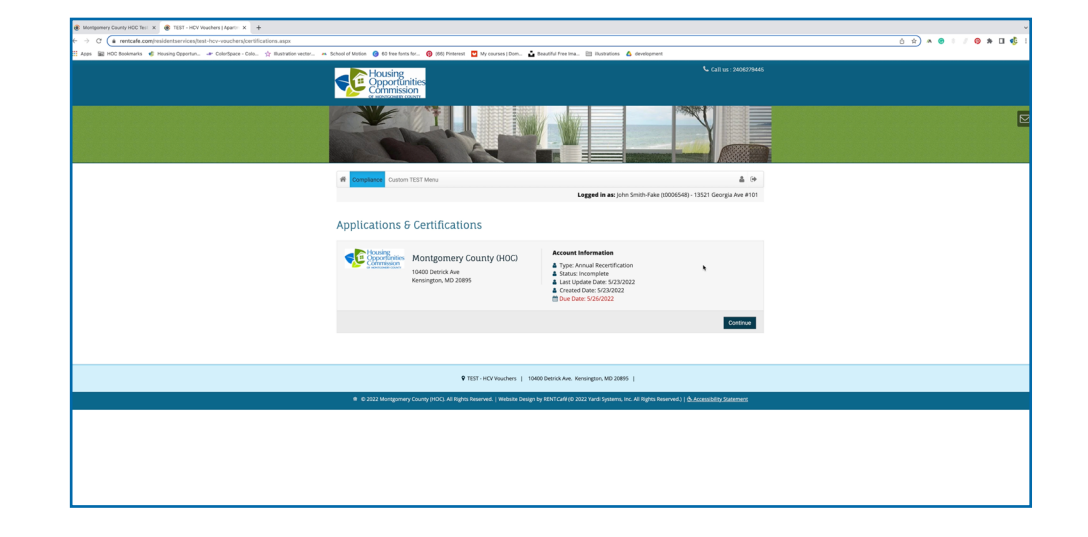

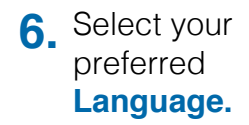

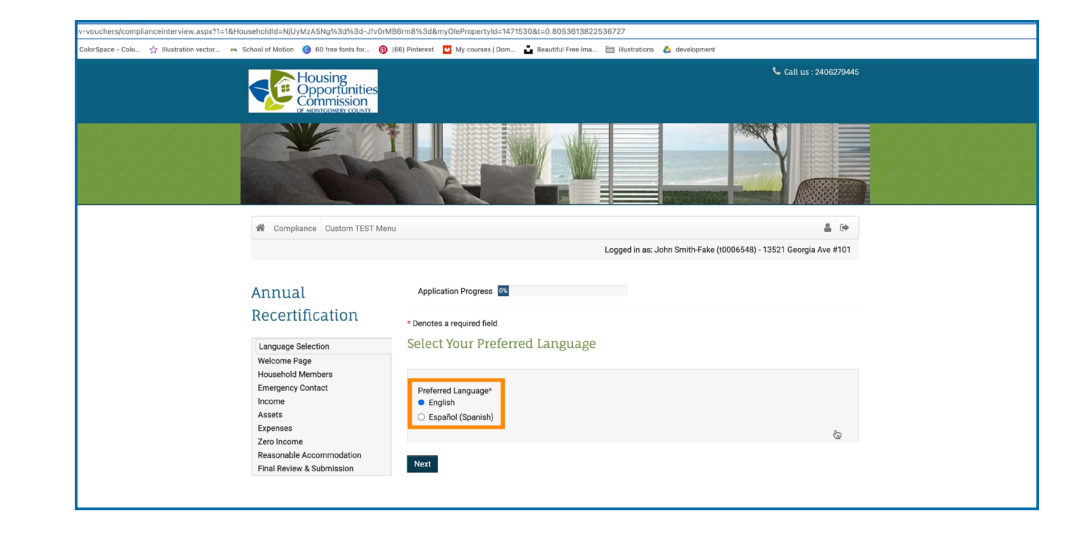

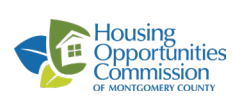

### **7.** Click on **Next.**

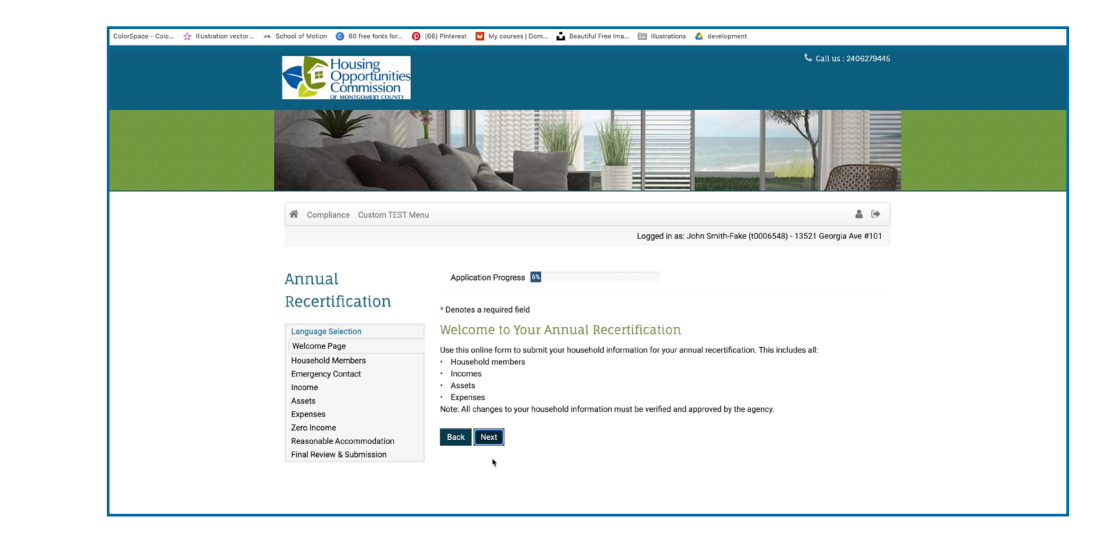

**8.** To add a new household member click on **Add Household Member**  or click on **Edit or Delete** to modify the household members. Then click **Next.**

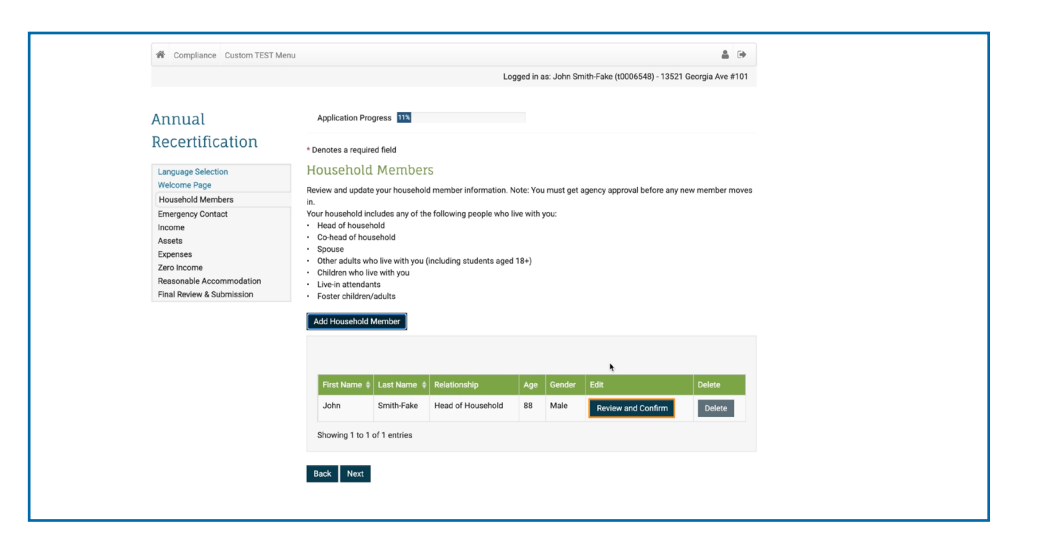

**9.** To add a new income click on **Add Income** Or click on **Edit or Delete** to modify your Income details. Then click **Next.**

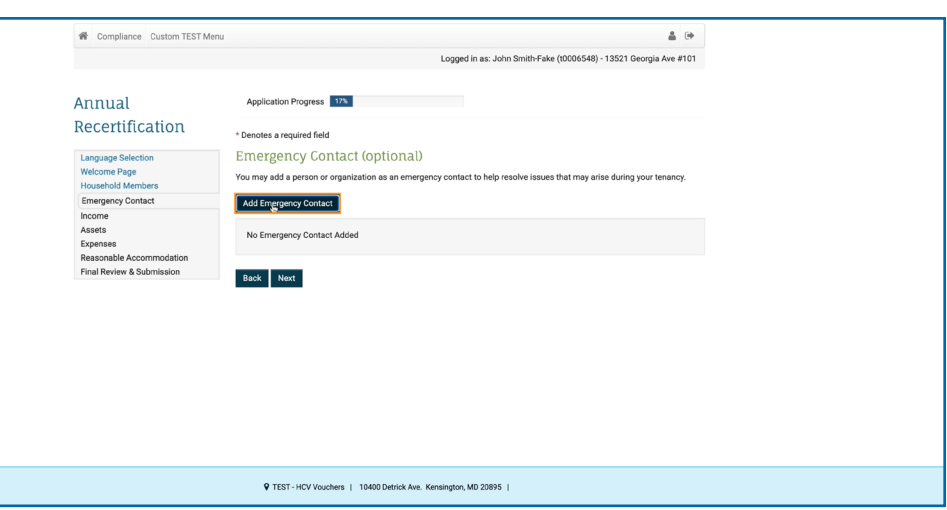

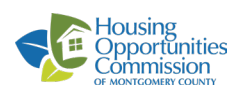

#### **10.** To add a new asset click on **Add Assets** Or click on **Edit or Delete** to modify your assets. Then click **Next.**

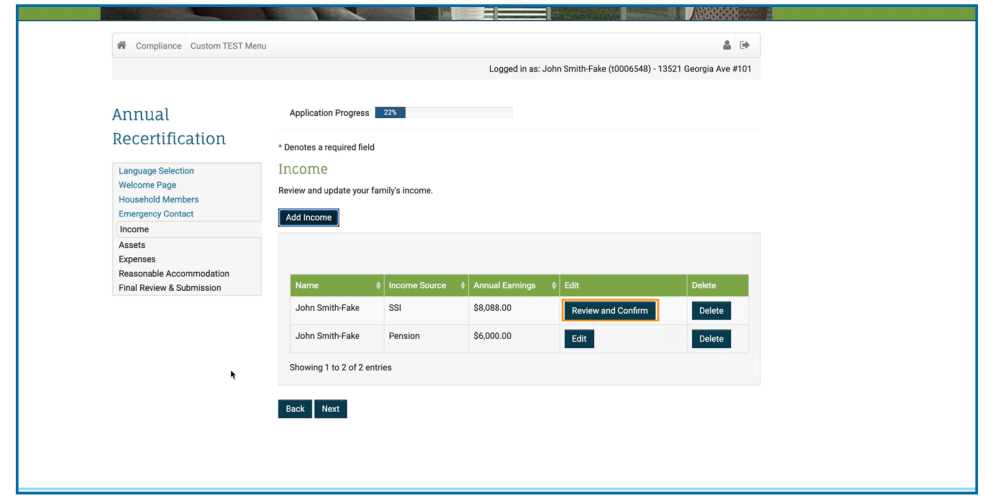

11. To add a new Expense click on **Add Expenses** Or click on **Edit or Delete** to modify your expenses. Then click **Next.**

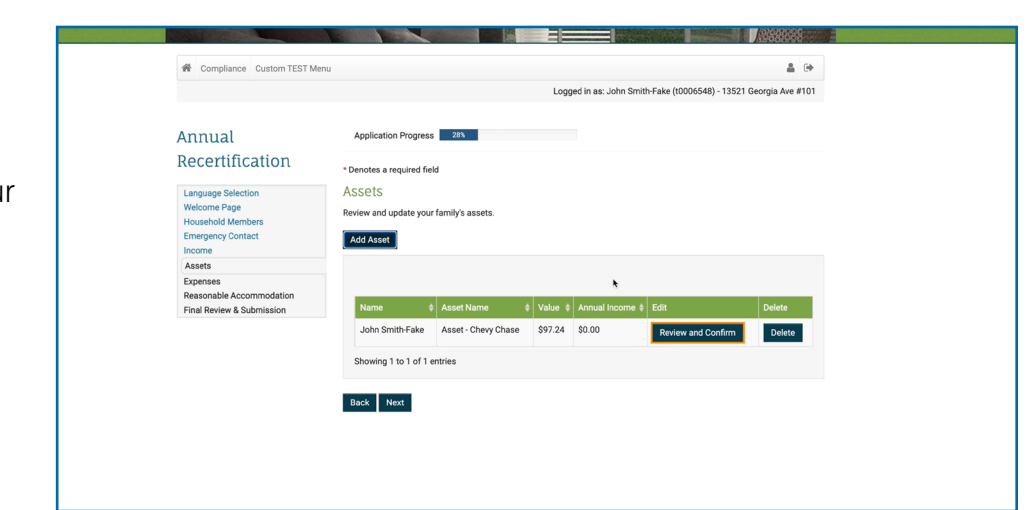

#### 12. Click on **Review and Confirm,**  next to each expense, you can also add, edit, or delete an expense. Then click **Next.**

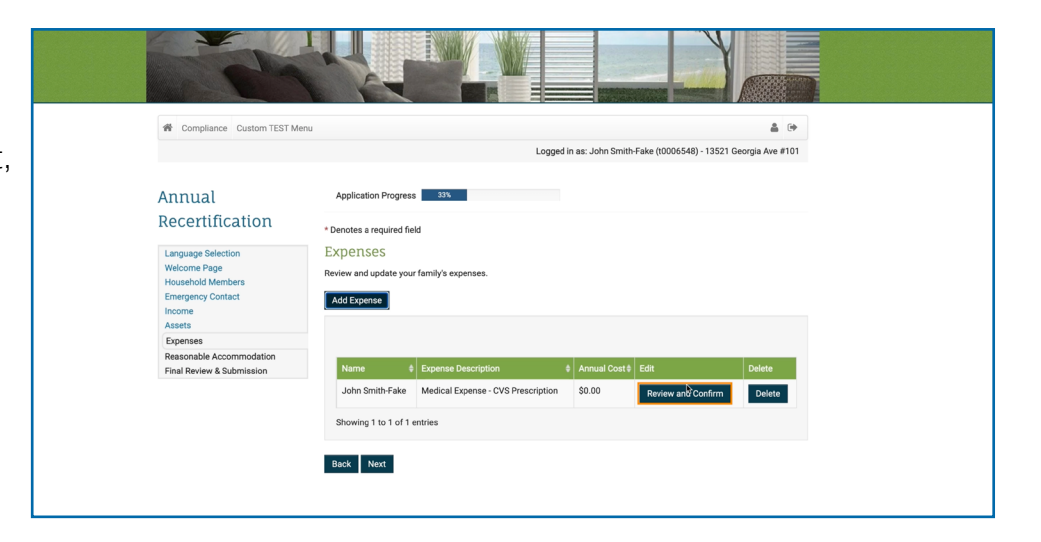

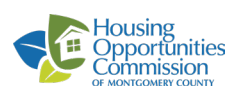

**13.** Select from the drop down menu if you are requesting a reasonable accommodation. Then click **Next.**

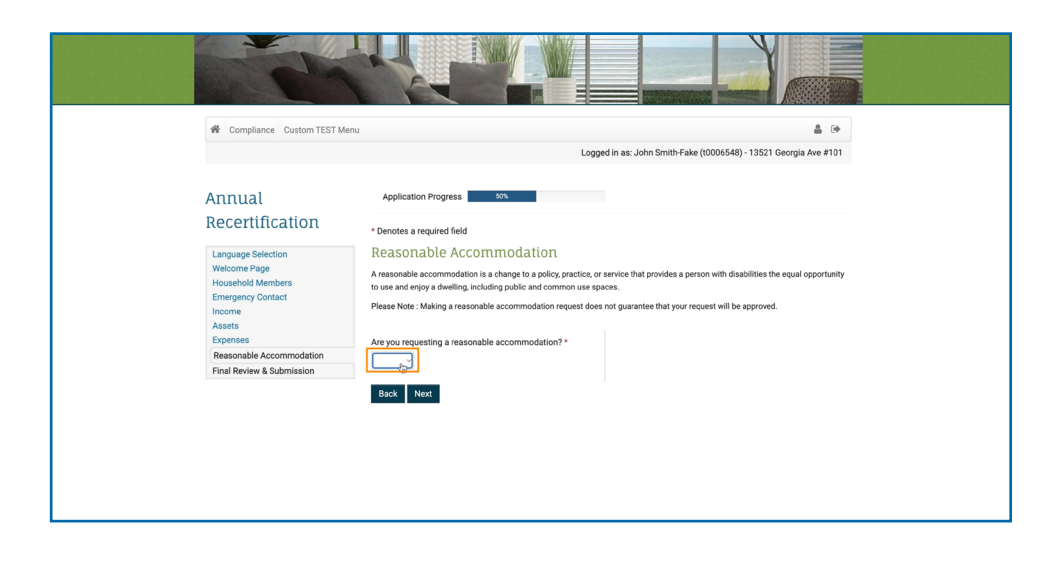

## **14.** Click **Next.**

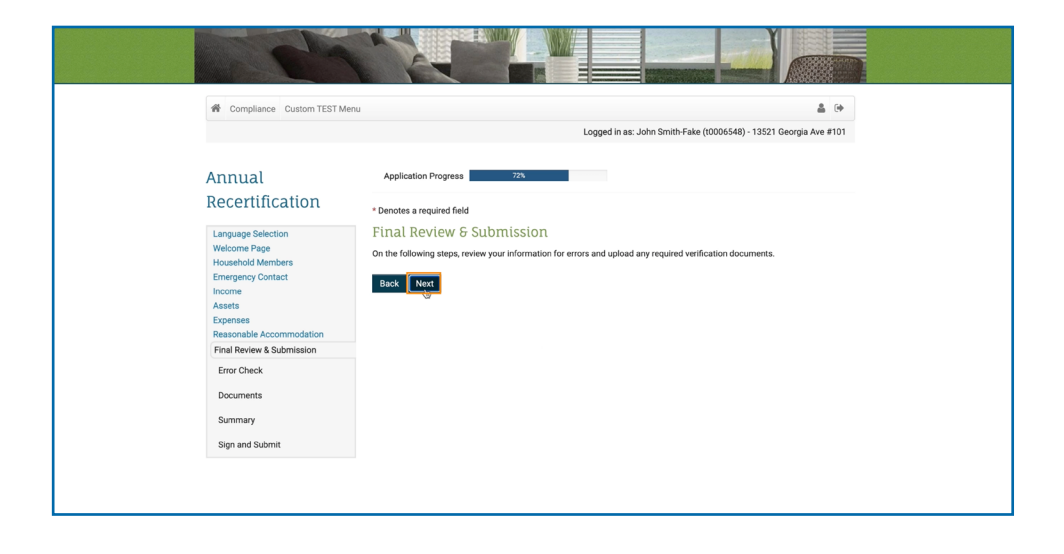

#### Click **Upload** to **15.** upload the required Documents.

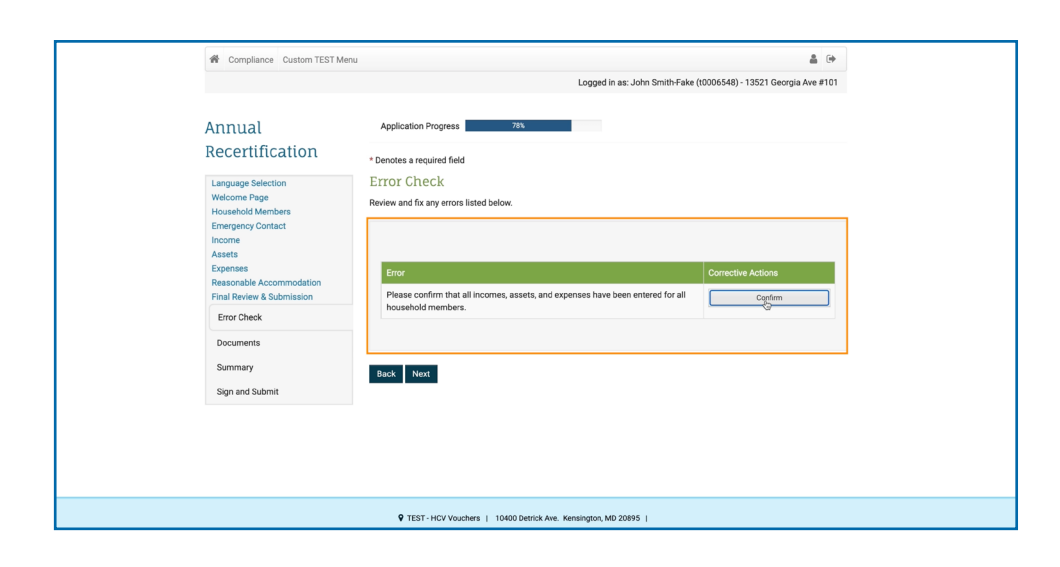

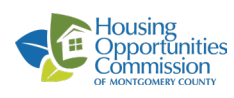

**16.** Click **Upload** to upload the required Documents.

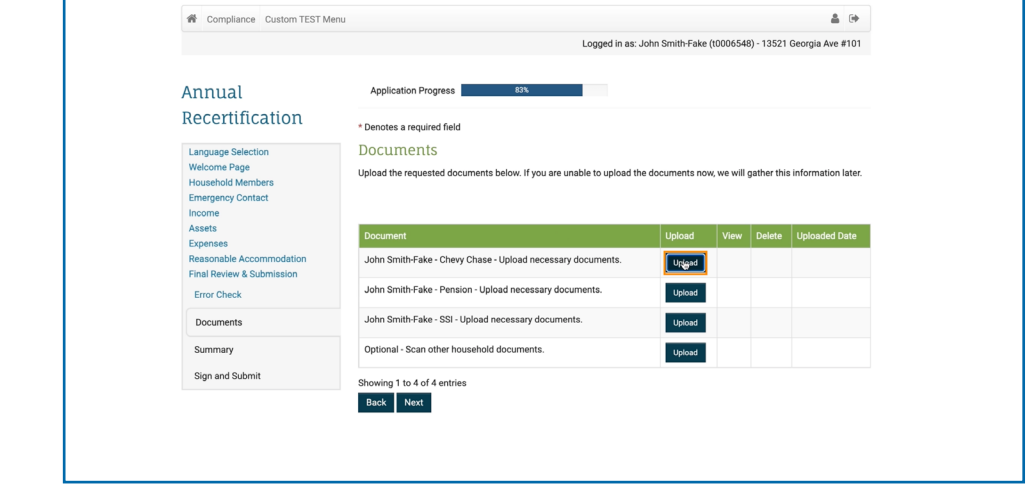

**17.** Review the information and check that you **certify that the information provided is true and correct.** Then click **Next.**

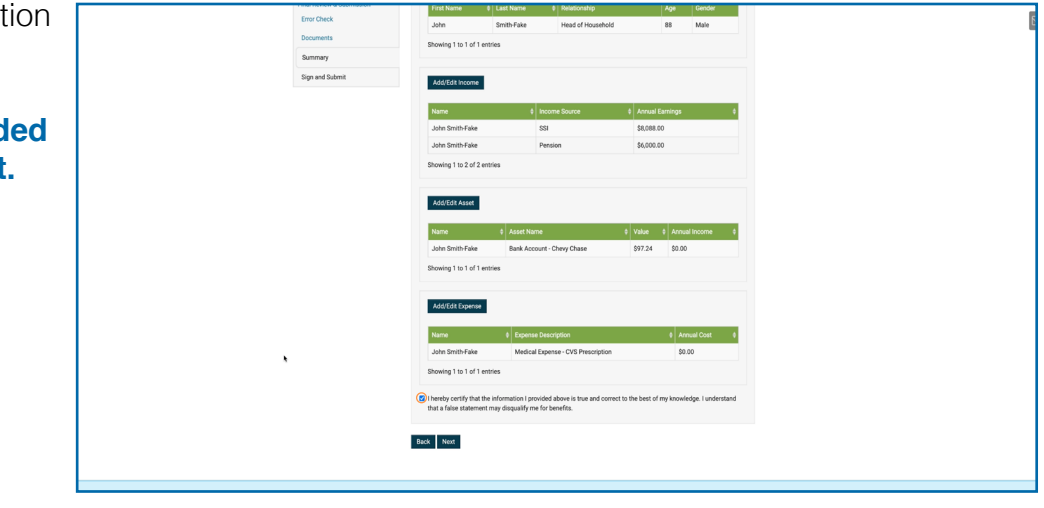

Click **View Document 18.** to read the document and then click **Click Here to Sign,** to sign the documents.

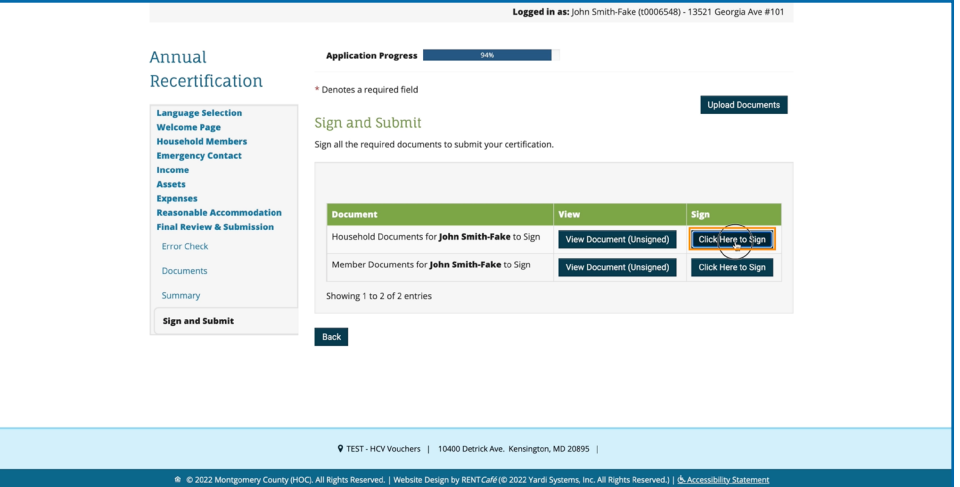

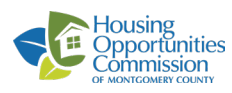

**19.** Read the Disclosures & Consent. Then click **Agree & Continue.**

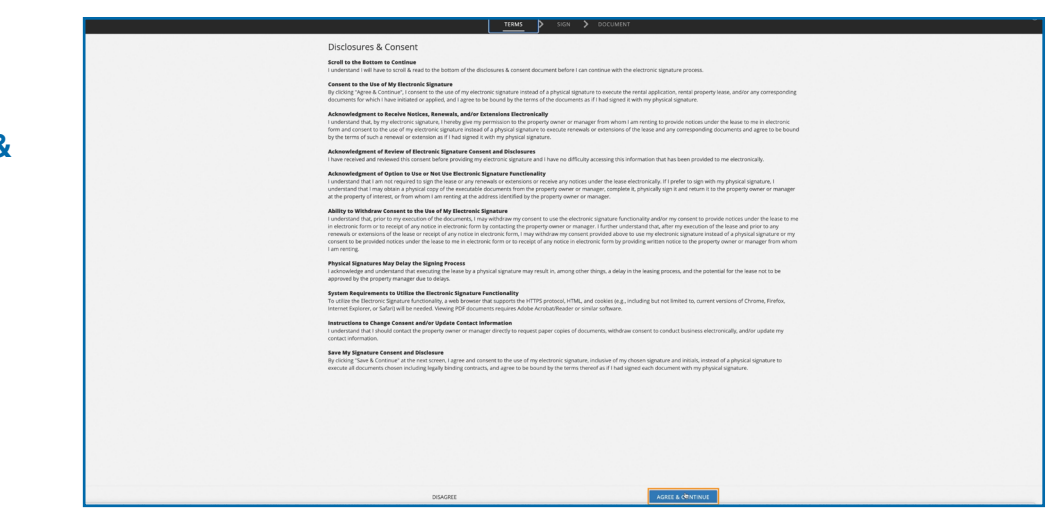

20. Create your signature, by **using your mouse or choosing a script signature.** Then click **Save & Continue.**

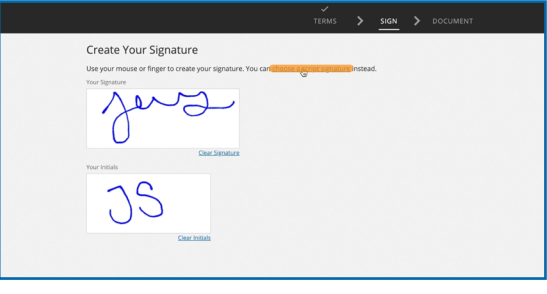

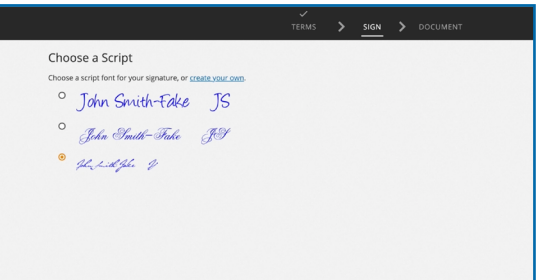

**21.** Click **Sign** to sign, and Click **Date** to put the current date. You can scroll or click **Jump to Next.**

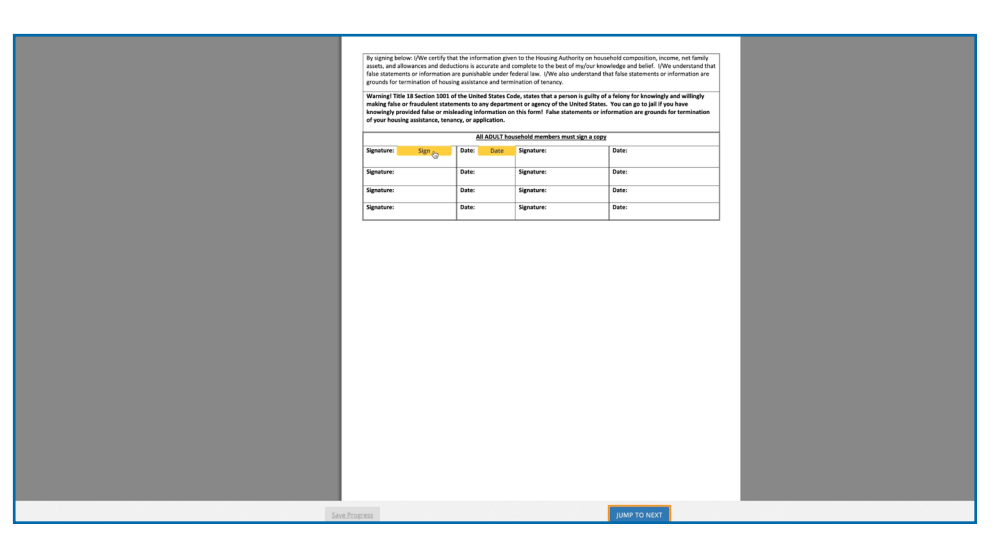

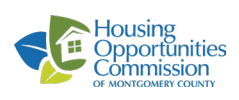

**22.** When you finish signing the document, a window will pop up saying the Document is completed. Click **OK.**

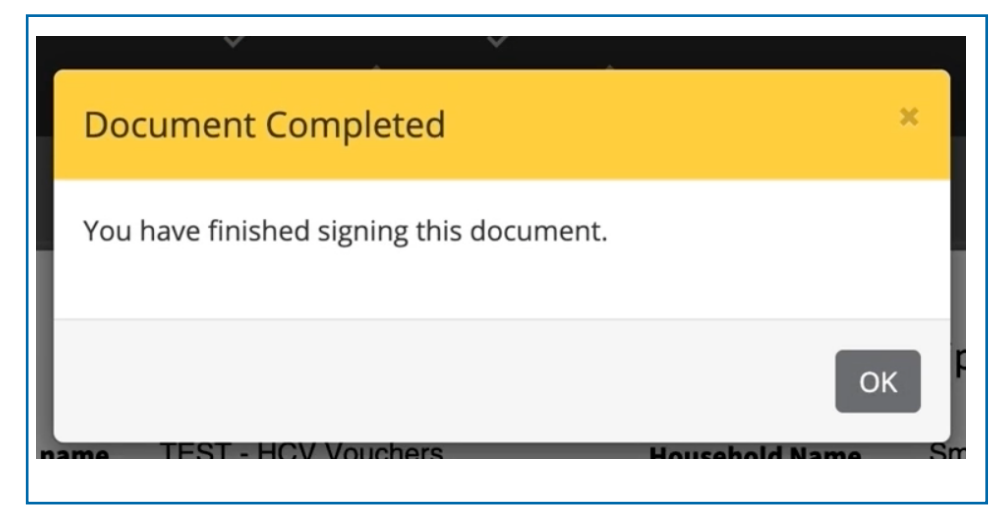

23. Once you sign all the documents a **Green Check Mark will appear** and you'll finish the process.

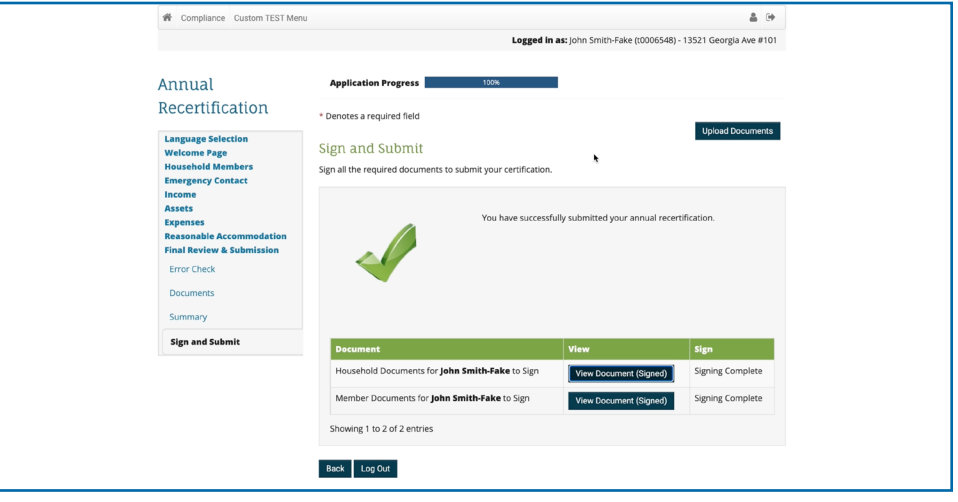

#### **If you need additional assistance:**

- Watch the step by step video:<https://youtu.be/WIZnHMJnChE>
- Call HOC Call Center at 240-627-9400, or send an email to help@hocmc.org

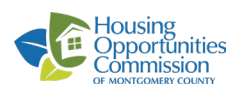